# **Etherpad Lite**

Das Etherpad Lite ermöglicht sowohl eine synchrone als auch asynchrone Kommunikation zwischen den Teilnehmenden eines Moodle-Kurses. Damit können mehrere Personen gleichzeitig an einem Text arbeiten. Der Text wird automatisch synchronisiert, während geschrieben wird. Dies kann zum Beispiel zum Schreiben eines Protokolls, zur Erstellung einer gemeinsamen Arbeit, Gliederungen oder für die Sammlung von Ideen genutzt werden. Jedem Nutzenden wird innerhalb des Etherpads eine andere Schriftfarbe zugeordnet, damit zwischen den Beiträgen differenziert werden kann. Alle haben Schreib- und Änderungsrechte. Der Text kann jederzeit als Worddatei, PDF o.Ä. exportiert werden.

## Erstellung eines Etherpad Lite

Um ein Etherpad Lite anzulegen, gehen Sie wie folgt vor.

Schalten Sie den Bearbeitungsmodus ein. Wählen Sie im gewünschten Themenabschnitt die Option Aktivität oder Material anlegen und wählen Sie aus der Liste das Etherpad Lite aus.

Es öffnet sich ein neues Fenster, in dem Sie Einstellungen vornehmen können. Vergeben Sie einen Namen für das Etherpad Lite, und fügen Sie nach Bedarf eine Beschreibung hinzu. Sie können außerdem die Verfügbarkeit steuern, den Gruppenmodus aktivieren und zum Beispiel eine Voraussetzung hin zufügen.

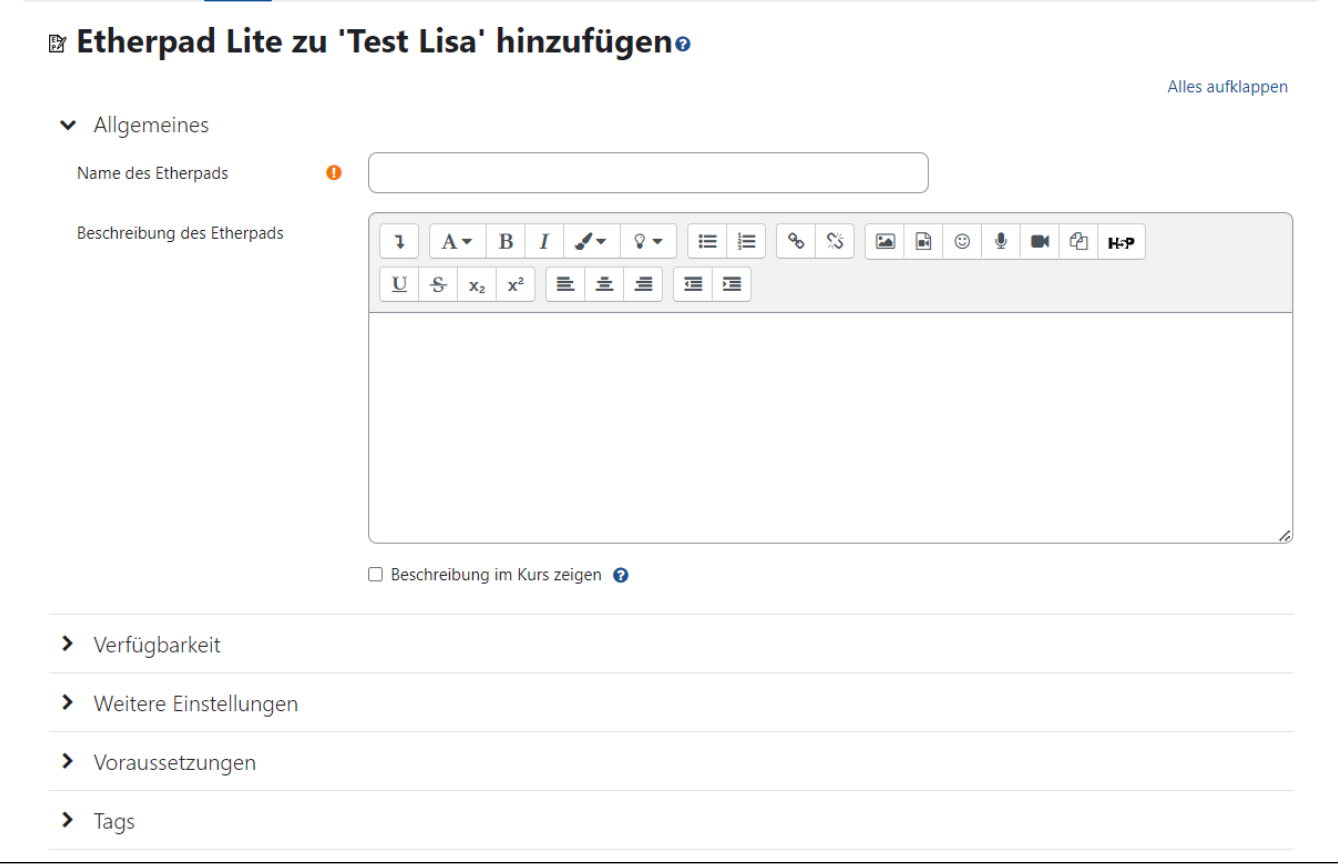

Nachdem Sie die Einstellungen gespeichert haben, rufen Sie die Aktivität durch einen Klick auf das Aktivitäts-Icon auf.

# Arbeiten mit dem Etherpad Lite

Im Etherpad Lite können verschiedene Einstellungen und Formatierungen zum Dokument vorgenommen werden. So können seitlich Unterhaltungen sowie die Benutzer:innen ein- und ausgeblendet, Zeilennummern eingefügt und die Sprache sowie die Schriftart des Dokuments verändert werden. Wird das Häkchen bei **Autorenfarbe anzeigen** gesetzt, unterlegt Etherpad Lite die Beiträge der verschiedenen Beteiligten automatisch in unterschiedlichen Farben.

Durch Klick auf das orange hinterlegte Kreuzsymbol wird das etherpad geschlossen.

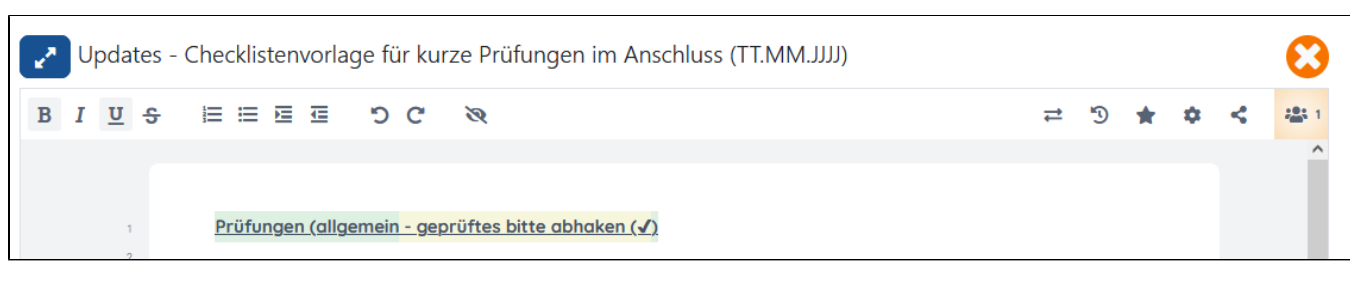

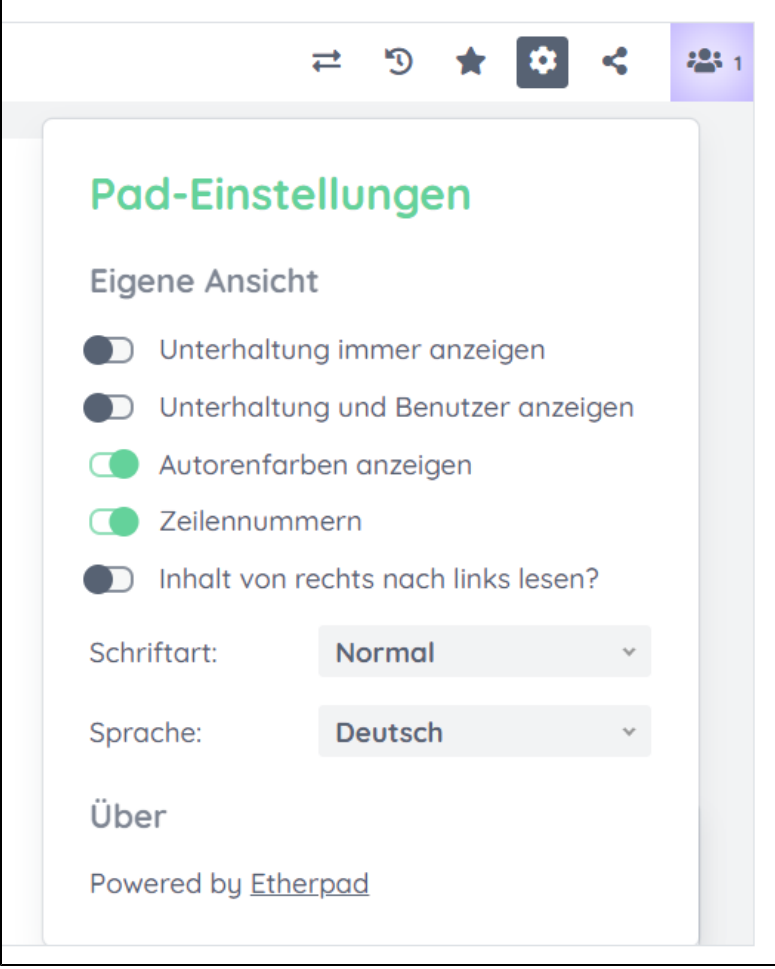

### Import von Word und PDF

Über den Button **Choose File** können WORD- und PDF- Dateien vom eigenen PC importiert werden. Hierbei wird das bisher erstellte Dokument vollständig überschrieben. Bitte vorher unbedingt als Export sichern.

Mithilfe des Bearbeitungsverlaufs werden Ihnen in einer Zeitrafferansicht alle Einträge chronologisch abgespielt. Sie haben die Möglichkeit diese Ansicht zu stoppen und einen gewünschten Stand per Copy und Paste in Ihr bestehendes Etherpad Lite zu laden. So kann ein vermeintliches Löschen des Textes wieder rückgängig gemacht werden.

Da alle Teilnehmenden alles in dem Dokument ändern können, eignet sich das Etherpad hervorragend für Abstimmungsprozesse, der Entwicklung einer Gliederung sowie dynamischer Protokolle (z.B. einer To-Do-Liste). Für die langfristige Dokumentation von Wissen ist z.B. das Glossar oder die Datenbank besser geeignet.

#### Copy und Paste nur aus Texteditoren

Bitte kopieren Sie keine Inhalte aus z.B. Word-Dateien in ein Etherpad. Es kann dann blockieren und viele Etherpads in Moodle stoppen. Sie und Ihre Studierenden können aber vorbereitete Texte in eine .txt-Datei (**Text-Datei**) kopieren und anschließend - also ohne Seitenumbrüche und Formatierungen in das Etherpad Light kopieren.